## **Example 2.2 Shape Tween**

This example shows the basics of creating a shape tween and shows the effects of shape hints in Flash 5. In the example two text areas with the number "1" in them are morphed into "2"'s with a shape tween. Then shape hints are added to one of the tweens to show it effect.

- Step 1: Start a new flash movie • **File > New or <CTRL><N>**
- Step 2: Add "1" with the texttool
	- **Select the texttool**
	- **On the left side of the stage put a large number "1"**
- Step 3: Break apart the text into an image
	- **Select the text "1" with the arrow tool**
	- **Modify > Break Apart or <CTRL><B>**
- Step 4: Add another "1" with the texttool
	- **Select the texttool**
	- **On the right side of the stage put another large number "1"**
- Step 5: Break apart the text into an image
	- **Select the new "1" with the arrow tool** 
		- **Modify > Break Apart or <CTRL><B>**

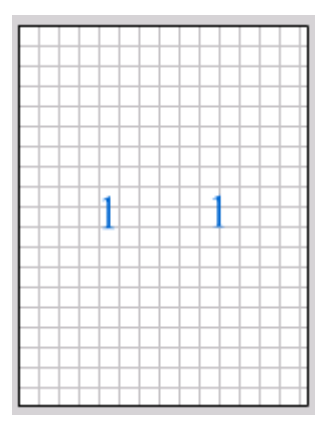

Step 6: Insert a blank key frame at frame 10

- **Select frame 10**
- **Insert > Blank Key Frame or <F7>**

\*Note: you should **not** see the "1"'s in frame 10 (only in frame 1)

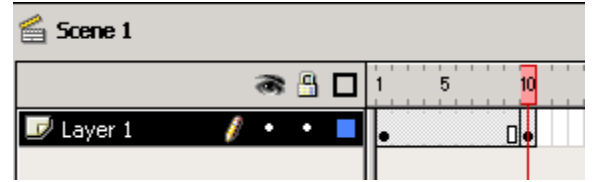

## **Example 2.2 Shape Tween (cont.)**

- Step 7: Add "2" with the texttool in frame 10
	- **Select the texttool**
	- **On the left side of the stage put a large number "2" approx. in the same location as you put the "1" of the left side of frame 1**
- Step 8: Break apart the text in an image
	- **Select the text "2" with the arrow tool**
	- **Modify > Break Apart or <CTRL><B>**
- Step 9: Add another "2" with the texttool in frame 10
	- **Select the texttool**
	- **On the right side of the stage put another large number "2" approx. in the same location as you put the "1" of the right side of frame 1**
- Step 10: Break apart the text into an image
	- **Select the new "2" with the arrow tool**
	- **Modify > Break Apart or <CTRL><B>**

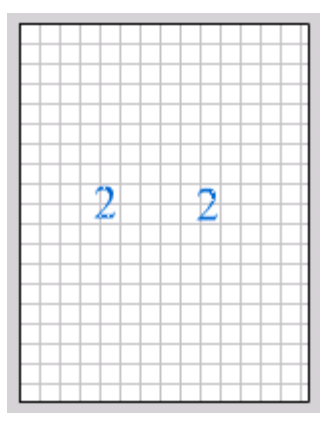

- Step 11: Create shape tween from frame 1 to 10
	- **Select frame 1**
	- **From the frame panel (Window > Panels > Frame) select shape tween from the tween dropdown menu**

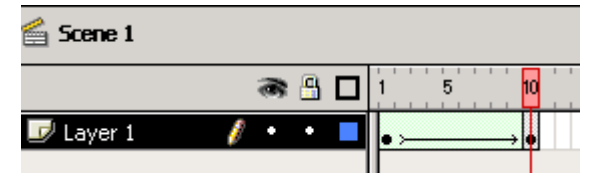

- Step 12: Preview movie
	- (Each "1" should shape morph into a "2" on the respective halves of the stage) • **<ENTER> or <F12> or <CTRL><ENTER>**

## **Adding shape hints to a shape tween**

- Step 13: Add shape hint to frame 1
	- **Select frame 1**
	- **Modify > Transform > Add Shape Hint (<CTRL><SHIFT><H>)**

## **Example 2.2 Shape Tween (cont.)**

Step 14: Position Shape Hint "a" on the left shape tween

- **Drag the shape hint "a" ( ) until it snaps to the top left corner of the "1" on the left side of the stage**
- Step 15: Add a second shape hint to frame 1
	- **While still in frame 1**
	- **Modify > Transfer > Add Shape Hints (<CTRL><SHIFT><H>)**
- Step 16: Position Shape Hint "b" on the left shape tween
	- **Drag the shape hint "b" (** *)* **until it snaps to the bottom right corner of the "1" on the left side of the stage**
- Step 17: Position shape hint "b" in frame 10
	- **Select frame 10**
	- **Drag the "b" (** *)* **until it snaps to the bottom right corner of the "2" on the left side of the stage**
- Step 18: Position shape hint "a" in frame 10
	- **While still in frame 10**
	- **Drag the "a" ( ) until it snaps to the top left corner of the "2" on the left side of the stage**

Step 19: Preview movie (You should notice a difference between the morphing of the numbers, the shape tween on the left side should transform much smoother)

• **<ENTER> or <F12> or <CTRL><ENTER>**

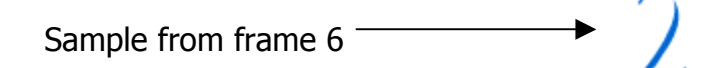